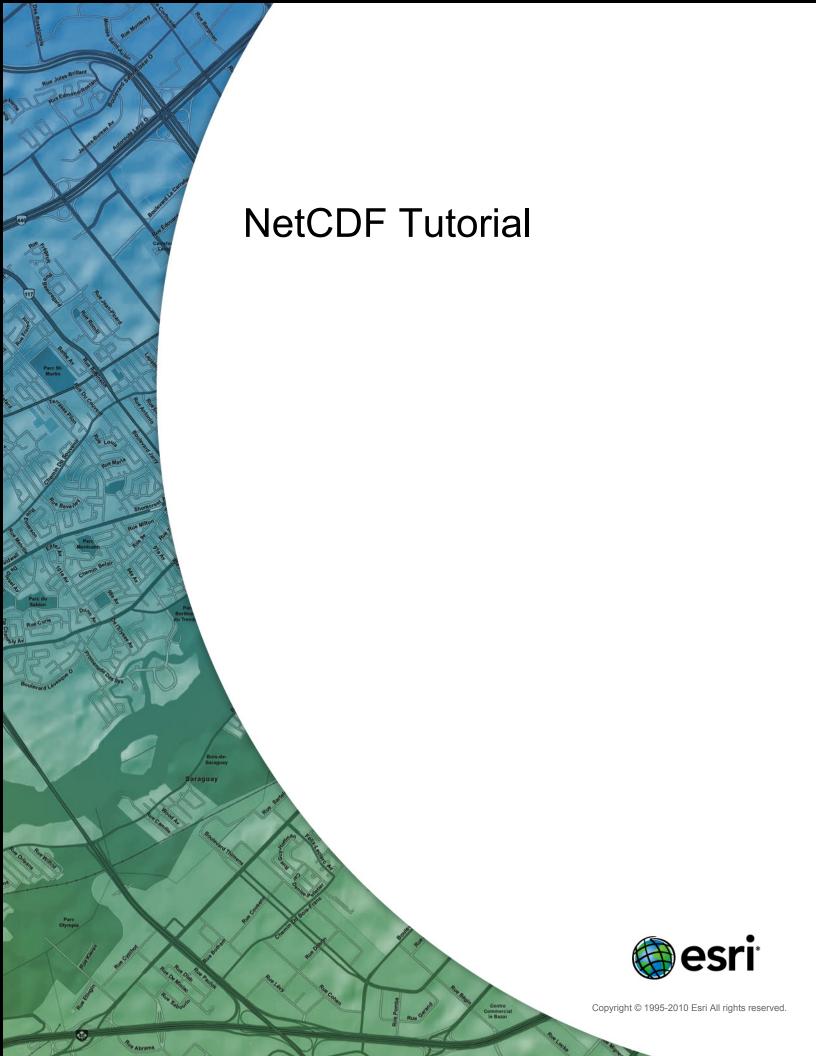

## **Table of Contents**

| About the netCDF Tutorial                                         | 3 |
|-------------------------------------------------------------------|---|
| Exercise 1: Displaying a raster layer from a netCDF file          | 4 |
| Exercise 2: Creating a temperature table at a specific location   | 8 |
| Exercise 3: Finding temperature difference between two time steps | 1 |

### About the netCDF Tutorial

Network Common Data Form (netCDF) is a file format for storing multidimensional scientific data (variables) such as temperature, humidity, pressure, wind speed, and direction. You can use tools from the Multidimension Tools toolbox to create a raster layer, a feature layer, and a table view from a netCDF file. You can change the display by selecting a specific dimension value from the properties dialog box or by running the Select by Dimension geoprocessing tool. You can also perform analysis using a layer or table view created from a netCDF file.

#### **Tutorial scenario**

The tutorial data, a netCDF file, contains derived data from an atmospheric model simulation. The three-dimensional variable tmin represents the annual minimum temperature for winter seasons. In addition to lon and lat dimensions, the variable tmin also has year, a third dimension to represent time steps.

This tutorial is divided into three exercises and is designed to allow you to explore the multidimension tools and the netCDF-related functionality in ArcGIS at your own pace.

- In exercise 1, you'll copy the tutorial data locally and create a raster layer from a netCDF file. You'll then change the display by selecting a different time step.
- In exercise 2, you'll create a temperature time series table for a specific location.
- In exercise 3, you'll create a model to find the temperature difference between two time steps.

You will need approximately 45 minutes of focused time to complete the tutorial. Alternatively, you can perform the exercises in sequence one at a time, saving your results along the way when recommended.

## Exercise 1: Displaying a raster layer from a netCDF file

You'll locate the Make NetCDF Raster Layer tool and create a raster layer using a variable from a netCDF file. You'll then change the display by selecting a different time step. This exercise will take approximately 15 minutes to complete.

# Complexity: Beginner Data Requirement: ArcGIS Tutorial Data Setup Data Path: C:\arcgis\ArcTutor\NetCDF Goal: Create a raster layer from a netCDF file.

#### Copying tutorial data

Before working with multidimension tools, you'll organize your tutorial data.

#### Steps:

- 1. Open Windows Explorer. You can use the shortcut key combination Windows logo key+E to open it.
- 2. Navigate to the location where you installed the tutorial data; for example, if you installed ArcGIS on your C drive, navigate to C:\arcgis\ArcTutor.
- 3. Right-click the NetCDF folder and click Copy.
- 4. Right-click the C drive (or an alternative location) in Windows Explorer and click Paste.

#### Making a netCDF raster layer

You'll run the Make NetCDF Raster Layer tool to create a raster layer using the tmin variable from the temperature.nc netCDF file.

#### Steps:

- 1. Start ArcMap by either double-clicking a shortcut installed on your desktop or using the All Programs list on the Start menu.
- 2. Click **OK** on the ArcMap startup dialog box.
- 3. Open the Make NetCDF Raster Layer tool.
  - Note: Use the Search window to locate the Make NetCDF Raster Layer tool.
    - a. Click Search
    - b. Choose Tools.
    - c. Type Make NetCDF Raster Layer.
    - Click the magnifying glass icon.
    - e. Click the Make NetCDF Raster Layer tool in the list.

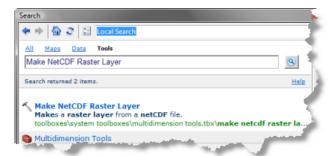

- 4. For the Input netCDF File value, type or browse to C:\NetCDF\temperature.nc.
- 5. Accept default values for **Variable** (tmin), **X Dimension** (lon), and **Y Dimension** (lat) parameters.
- 6. Type Minimum Temperature in the Output Raster Layer text box.
- 7. Click **OK** to run the tool.

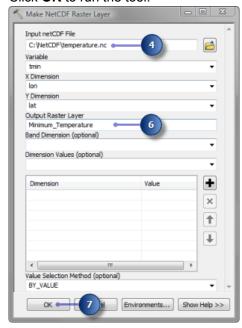

The Minimum\_Temperature raster layer is added to ArcMap. It displays the winter minimum temperature of the year 1875, which is the default (first) time step. Note that the maximum and minimum and temperature values in the table of contents are 27.6854 and -59.0669, respectively.

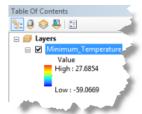

#### Displaying a specific time step

The raster layer is displayed using the default time step, which is 1/1/1875. You'll change the display to show the minimum winter temperature of the year 1940 by changing the time step on the Layer Properties dialog box.

#### Steps:

1. Right-click the Minimum\_Temperature layer in the table of contents and click **Properties**.

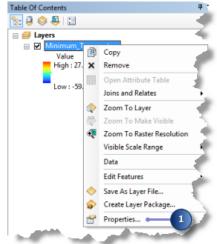

- 2. Click the NetCDF tab.
- 3. Click the cell next to Year under the Value column. An arrow appears.
- 4. Click the arrow and choose 1/1/1940.
- 5. Click **OK** on the *Layer Properties* dialog box.

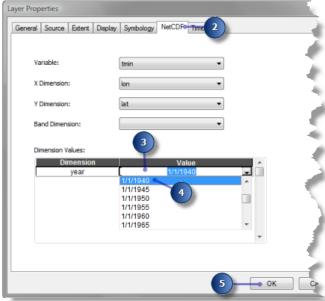

The Minimum\_Temperature layer now displays the winter minimum temperature of 1940. Note that the maximum and minimum temperatures have changed to 28.153 and -60.2398, respectively.

#### Returning to the default time step

You can return to the default (the first) time step by changing the time dimension value on the Layer Properties dialog box, or you can run the Select by Dimension tool.

#### Steps:

1. Open the Select by Dimension tool.

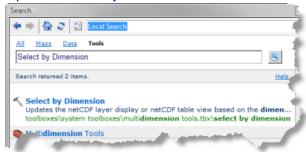

- 2. For the Input Layer or Table value, choose Minimum Temperature from the drop-down list.
- 3. Accept default values for all other parameters.
- 4. Click **OK** to run the tool.

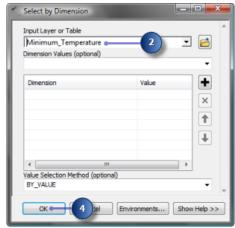

The display of the Minimum\_Temperature layer is back to the default time step (in other words, the winter minimum temperature of 1875). Note that the maximum and minimum temperatures are now back to 27.6854 and -59.0669, respectively.

# Exercise 2: Creating a temperature table at a specific location

You'll locate the Make NetCDF Table View tool and create a table view using a variable from a netCDF file. You'll then create a temperature profile from the table. This exercise will take approximately 10 minutes to complete.

#### Making a netCDF table view

Run the Make NetCDF Table View tool to create a temperature time series table at a specific location using the tmin variable from the temperature.nc netCDF file.

#### Steps:

Open the Make NetCDF Table View tool.

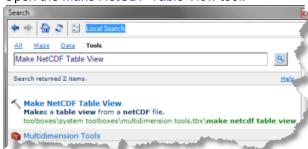

- 2. For the Input netCDF File value, type or browse to  $C: \netCDF \to nc.$
- 3. Click the Variables arrow and choose the tmin variable.
- 4. Type Temperature for Output Table View.
- 5. Click the **Row Dimensions** arrow and choose the year dimension.
- 6. Click the **Dimension Values** arrow and choose the lon dimension.
- 7. Click the cell next to lon in the **Value** column and type -111.75.
- 8. Click the **Dimension Values** arrow again and choose the lat dimension.
- 9. Click the cell next to lat in the **Value** column and type 45.75.
- 10. Click **OK** to run the tool.

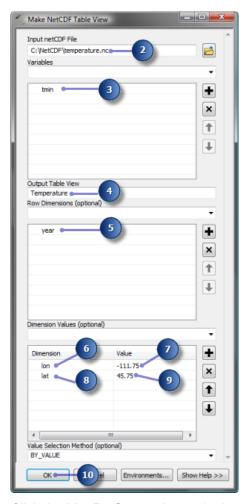

11. Click the **List By Source** button in the table of contents to see the Temperature table.

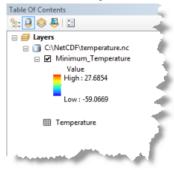

12. Right-click Temperature table in the table of contents and click **Open**.

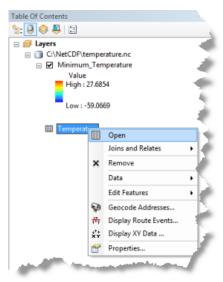

13. Examine fields and values in the Temperature table and close it.

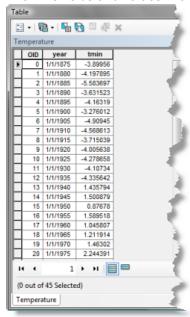

14. Click the **List By Drawing Order** button in the table of contents.

You can create a temperature profile from this table. See A quick tour of creating graphs and The steps to create a graph for more information.

# Exercise 3: Finding temperature difference between two time steps

In this exercise, you'll create a model to find the temperature difference between two time steps. This exercise will take approximately 20 minutes to complete.

#### Creating a new toolbox

You'll first create a new toolbox to store the model you will create in this exercise.

Complexity:
Beginner

Data Requirement:
ArcGIS Tutorial Data Setup

Data Path:
C:\arcgis\ArcTutor\NetCDF

Goal:
Perform analysis using a netCDF file.

#### Steps:

- Click the Catalog Window button a on the Standard toolbar to open the Catalog window.
- Click the **Default Geodatabase** button on the Catalog.
- 3. Right-click Default.gdb and click New > Toolbox.

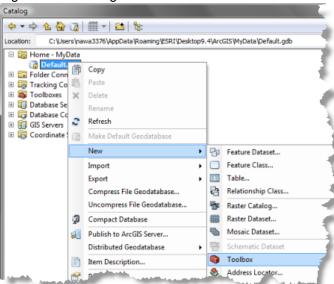

4. Change the name of the toolbox you just created from Toolbox to NetCDF.

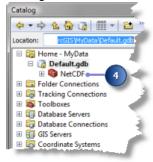

#### Creating a new model

You'll create a new model and name it TemperatureDifference.

#### Steps:

1. Right-click the NetCDF toolbox and click **New > Model**.

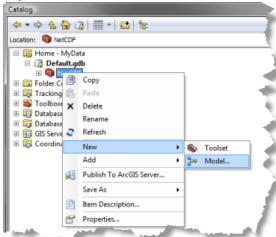

2. On the model's Main menu, click Model > Model Properties.

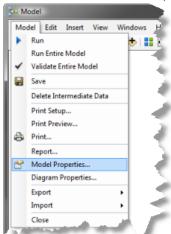

- 3. Click the General tab.
- 4. Type TemperatureDifference in the Name text box.
- 5. Type Temperature Difference in the Label text box.
- 6. Click **OK** to close the dialog box.

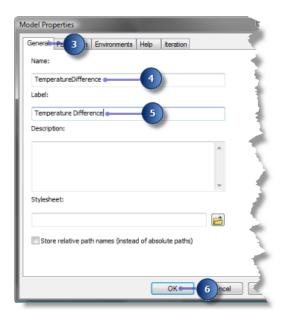

#### **Building the Temperature Difference model**

You'll add the netCDF file and Make NetCDF Raster Layer tool in your model to create two raster layers for the years 1935 and 1940.

#### Steps:

- 1. From your NetCDF folder in Windows Explorer, drag the temperature.nc file onto your model.
- 2. Locate the Make NetCDF Raster Layer tool and drag it onto your model.
- 3. Connect the temperature.nc variable to the Make NetCDF Raster Layer tool.
- 4. Double-click the Make NetCDF Raster Layer tool.
- 5. Type tmin 1935 in the Output Raster Layer text box.
- 6. Click the **Dimension Values** arrow and choose the year dimension.
- 7. Click the cell next to year in the Value column, click the arrow, then choose 1/1/1935.
- 8. Click **OK** on the Make NetCDF Raster Layer dialog box.

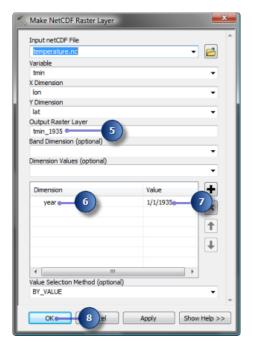

- 9. Locate the Make NetCDF Raster Layer tool again and drag it onto your model.
- 10. Connect the temperature.nc variable to the Make NetCDF Raster Layer (2) tool.
- 11. Double-click the Make NetCDF Raster Layer (2) tool.
- 12. Type tmin 1940 in the Output Raster Layer text box.
- 13. Click the **Dimension Values** arrow and choose the year dimension.
- 14. Click the cell next to year in the Value column, click the arrow, then choose 1/1/1940.
- 15. Click **OK** on the Make NetCDF Raster Layer (2) dialog box.

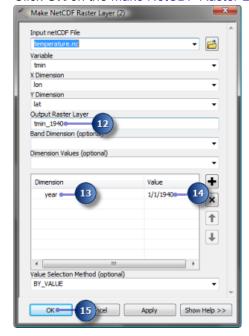

#### Finding temperature difference

Now you'll finish up your model to find the minimum temperature difference between years 1935 and 1940 by subtracting two raster layers.

#### Steps:

- Locate the Minus tool in Spatial Analyst or the 3D Analyst Tools toolbox and drag it onto your model.
- 2. Connect tmin\_1935 then tmin\_1940 to the Minus tool.
- 3. Right-click the output of the Minus tool and click Rename.
- 4. Type Temperature Difference in the text box and click OK.
- 5. Right-click Temperature Difference and click Add To Display.
- 6. Click the **Auto Layout** button to arrange the model elements.

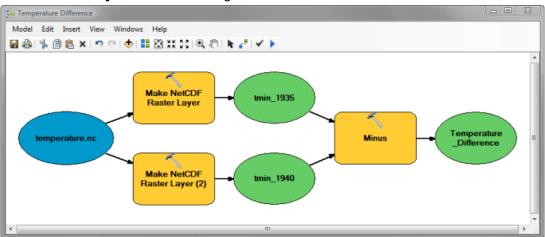

- 7. Click the **Save** button  $\blacksquare$  to save your model.
- 8. Click the **Run** button to run your model. The output raster layer is added to the table of contents.
- Click the legend of the Temperature\_Difference layer and choose a color ramp for better display.

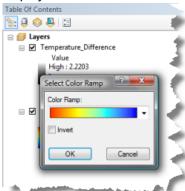

#### Saving the map document

You are done with the exercise. However, you may want to save the map document to explore other functionalities.

#### Steps:

1. On the main menu, click **File > Save**.